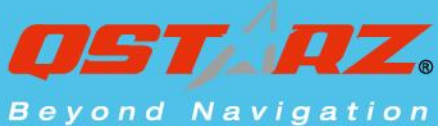

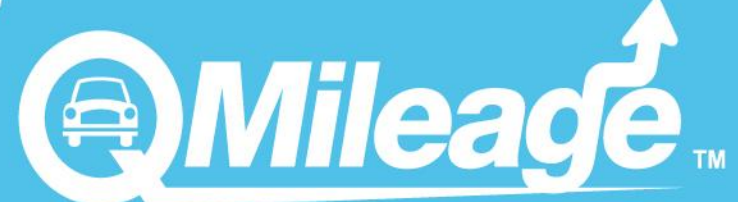

## RA DC 7023 leage Collector

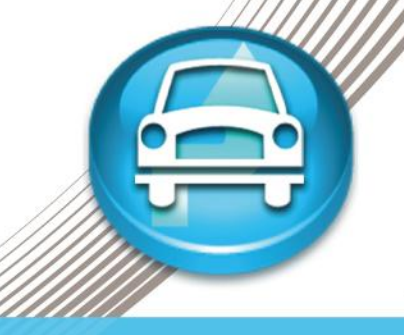

Record mileage log and create mileage report automatically Efficient managing tool for Tax report and mileage reimbursements

164

# **User's Manual**

# **Content**

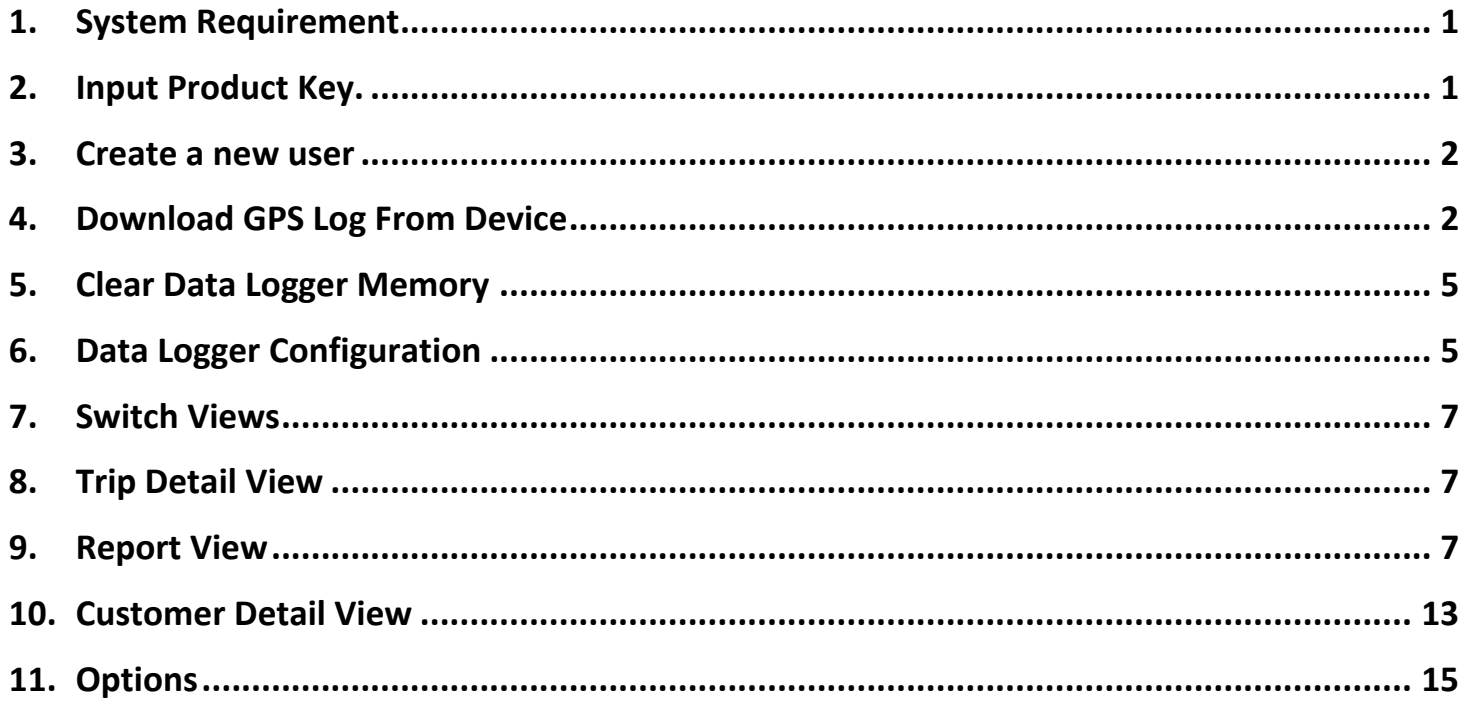

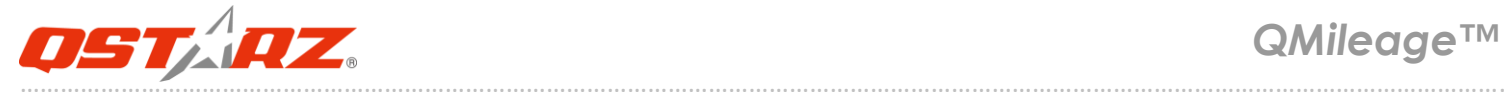

### <span id="page-2-0"></span>**1. System Requirement**

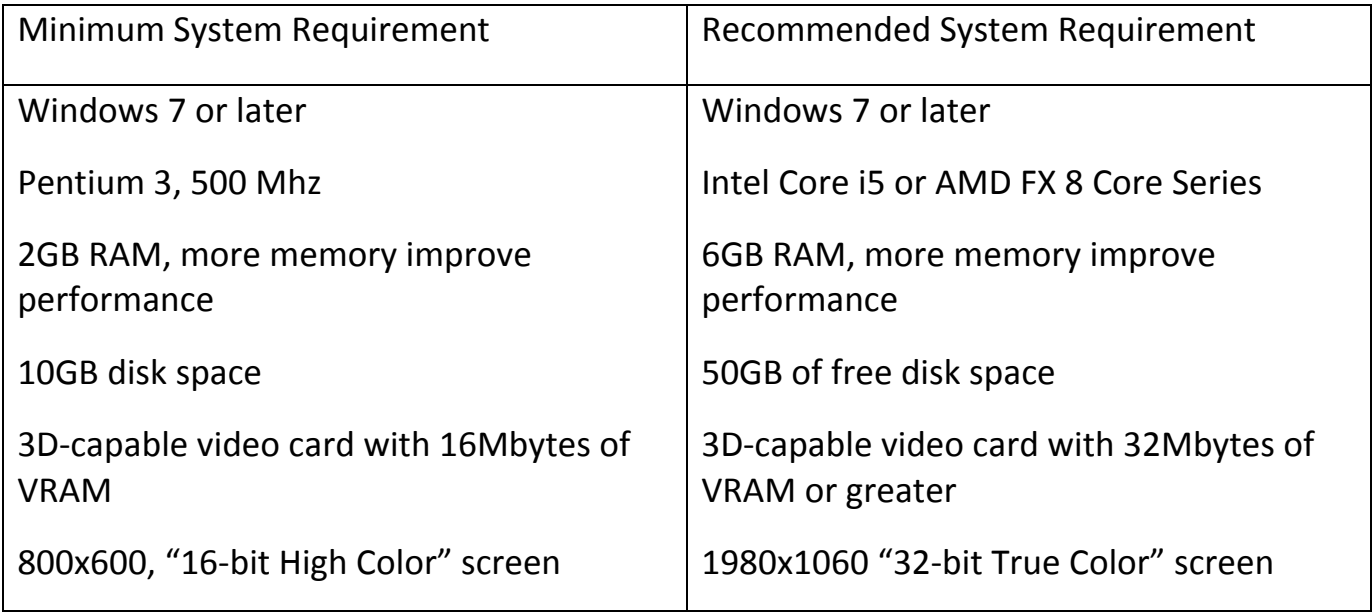

### <span id="page-2-1"></span>**2. Input Product Key.**

Users have to input product key at the first time of use. **The product key is located on the Qstarz Warranty Card.**

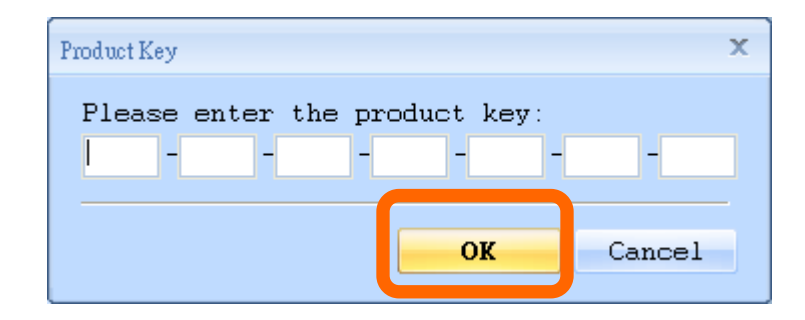

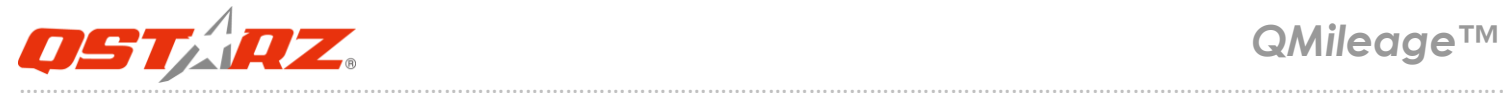

### <span id="page-3-0"></span>**3. Create a new user**

QMileage™ support multiple users. Users information includes "User Name"," Company", "Telephone number", and "Address"

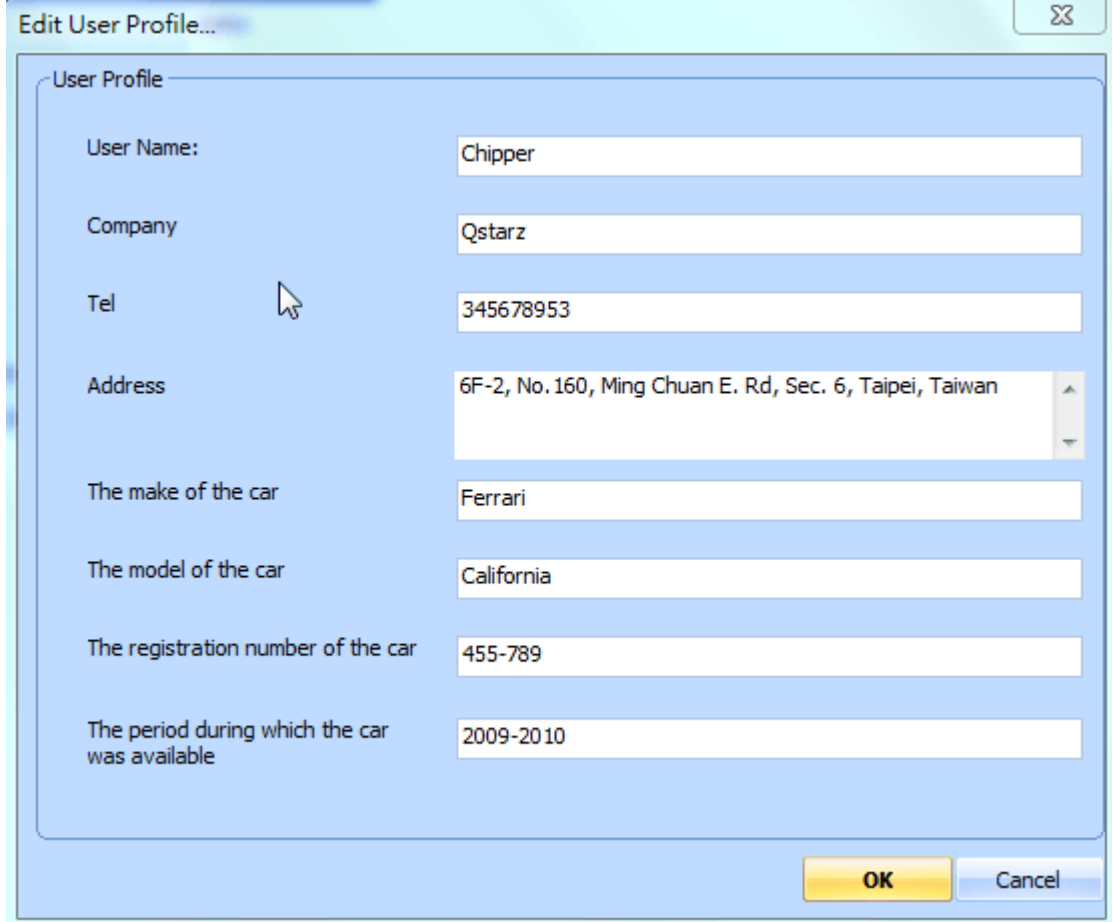

### <span id="page-3-1"></span>**4. Download GPS Log From Device**

.

Step 1 – Connect Data Logger to PC USB port. Please make sure the Data Logger power is turn on.

Step 2 – Menu command "File" -> "Download From Device…" or click on "Import Wizard" icon.

QMileage™ will automatically detect the port and baud rate and read in the GPS tracks.

Step 3 – Specify the users and trip type. Click next step.

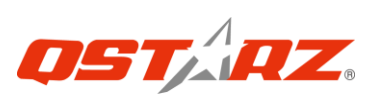

### QMileage™

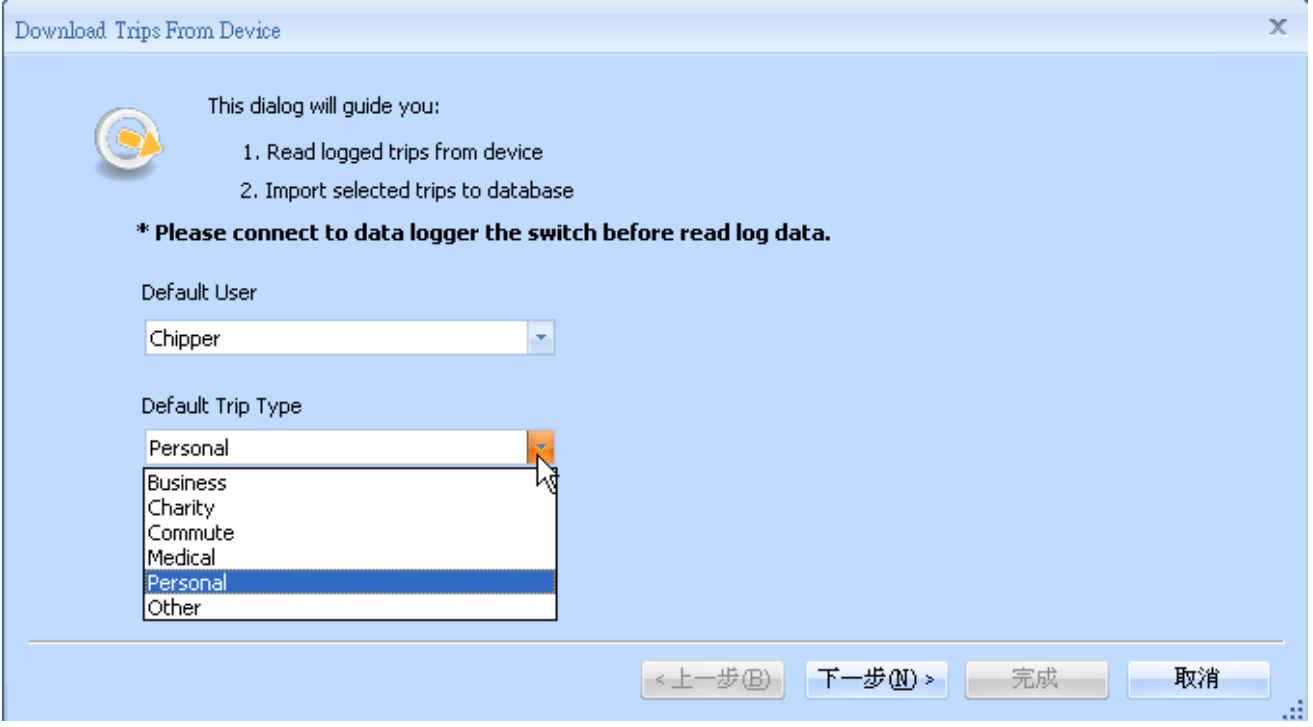

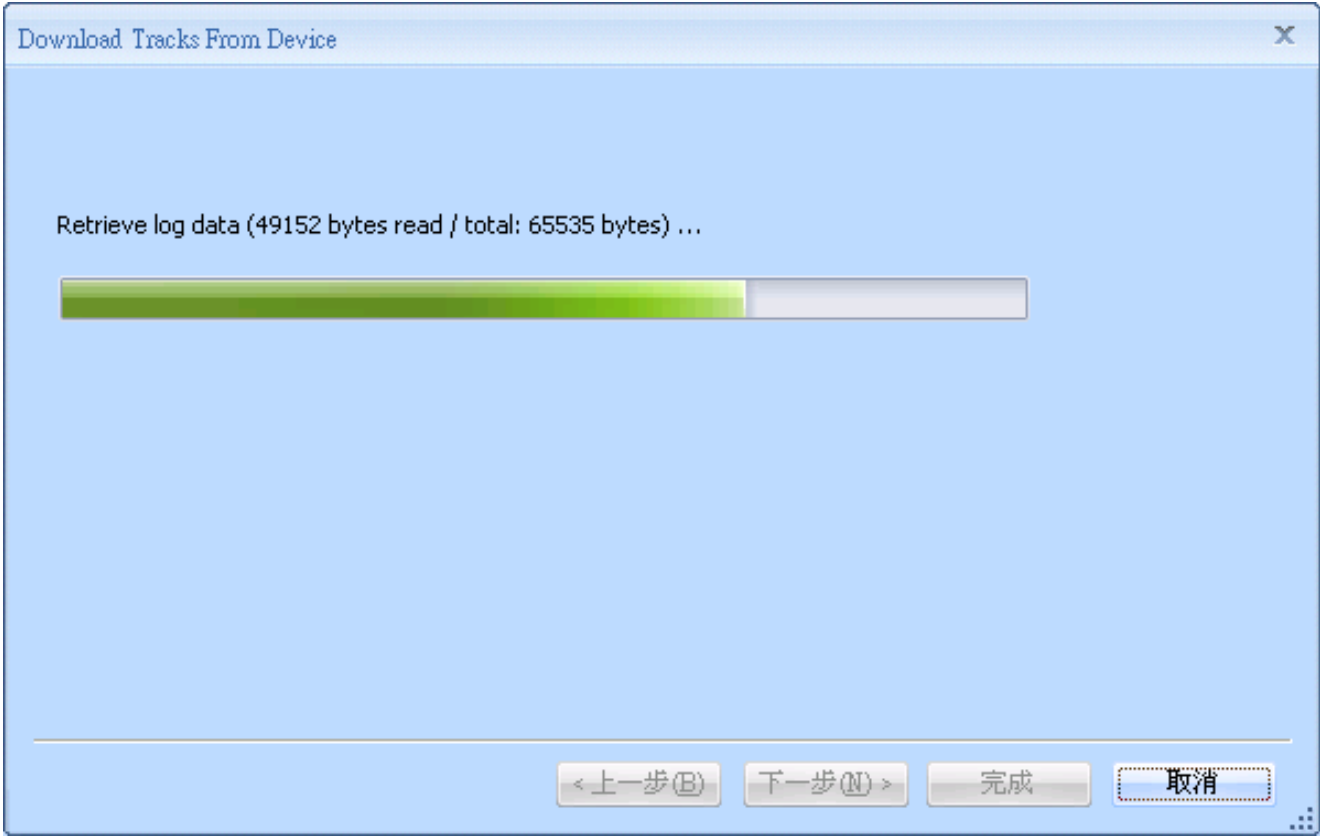

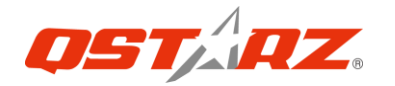

A track list window will be popped up. Select the tracks to import.

Check the "Clear GPS device log after import" box if you want to clear the GPS device memory after import.

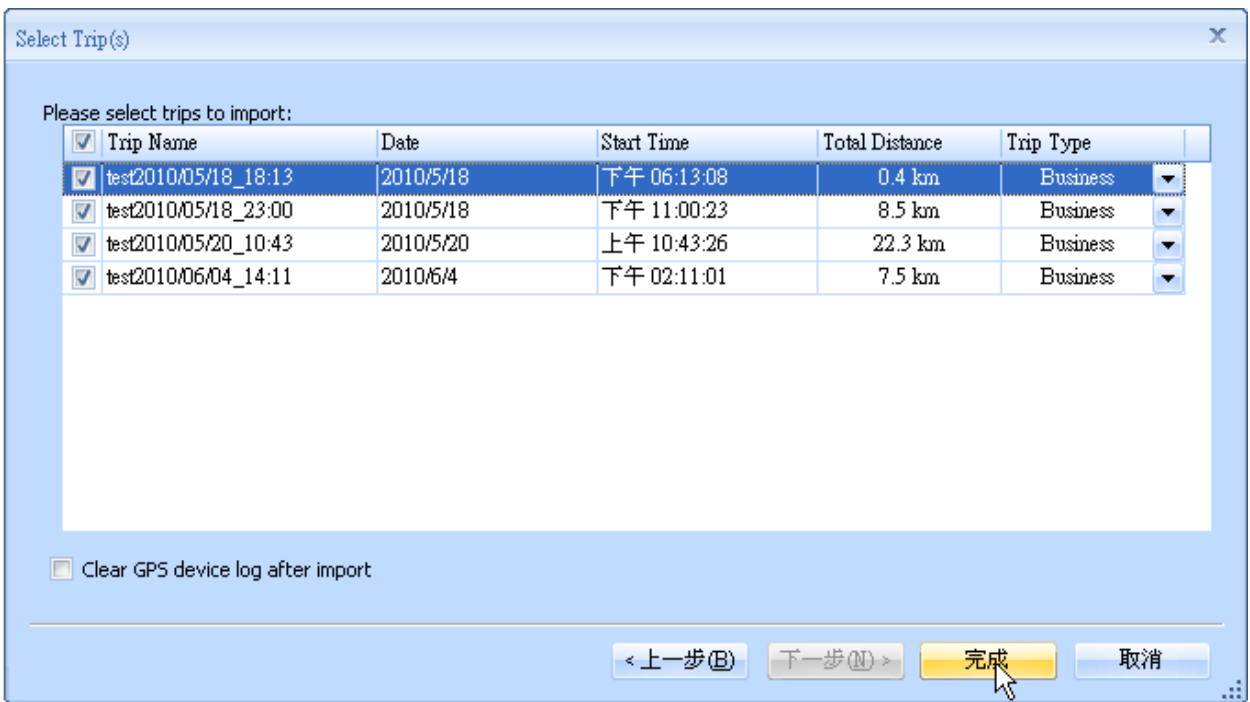

Tracks will be shown on the Google Map window.

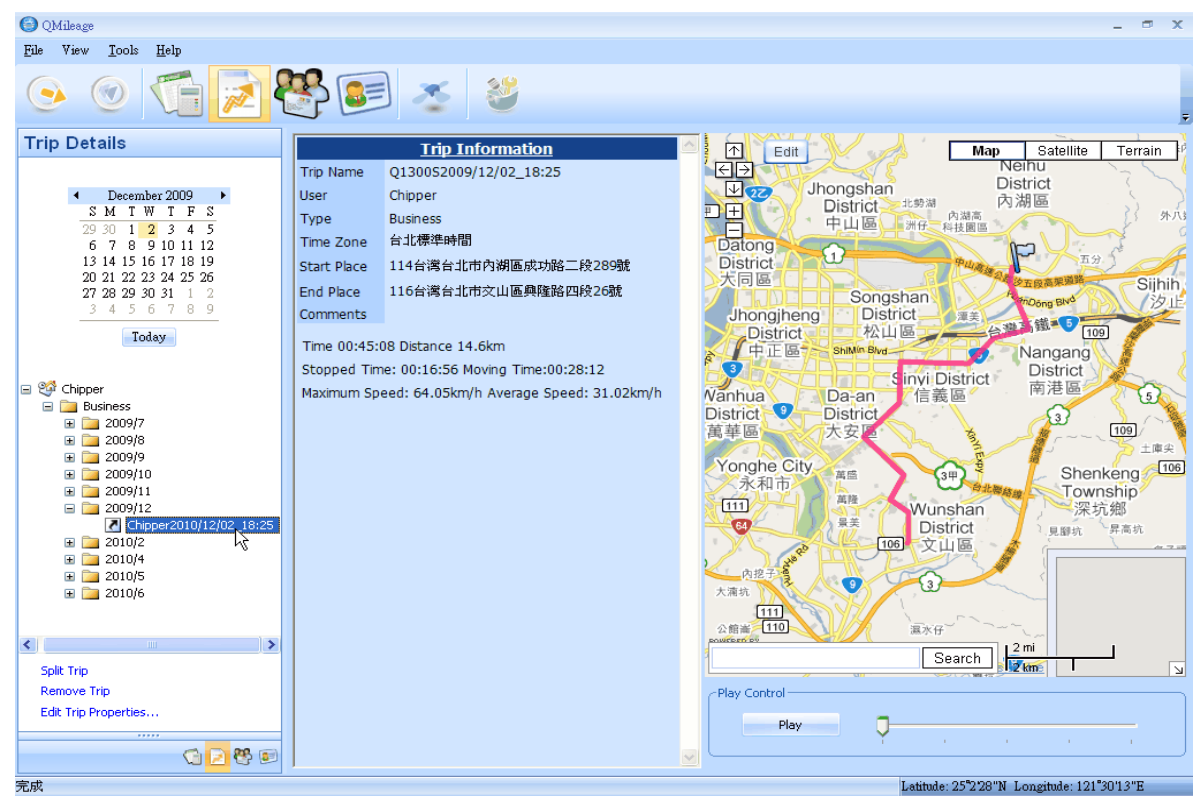

### <span id="page-6-0"></span>**5. Clear Data Logger Memory**

Menu command "File" -> "Clear Device log" will clear the data stored in device, so the device memory are enough for next usage.

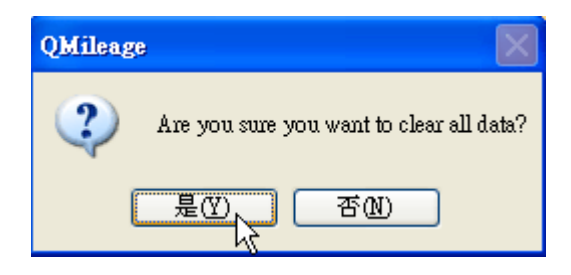

### <span id="page-6-1"></span>**6. Data Logger Configuration**

Connect Data Logger to PC and **turn on Data Logger.** Menu command "File" -> "Config GPS…" or click on "Config device" icon. If Data Logger is not connected, the GPS Log Setting area will be disabled. Please make sure the Data Logger power switch is turn on when connect.

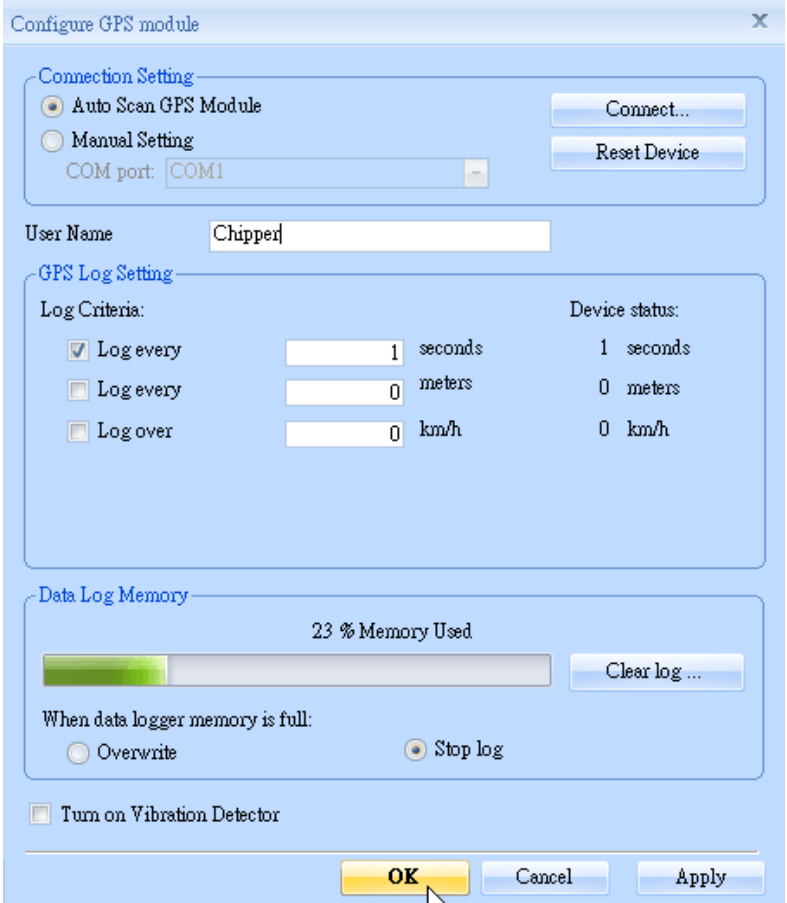

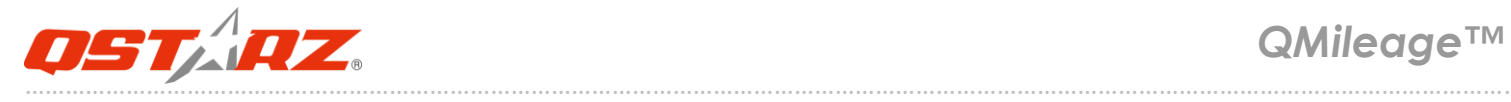

#### Connection Setting:

Auto Scan GPS Module (Recommended) The program will automatically detect the com port and the baud rate. It is recommended to set to auto scan.

#### Manual Setting

Users can also manually set the port and baud rate. Although it can speed up the initial connect time, but it is not recommended unless users understand the valid port and baud rate.

#### Reset Device

Reset the GPS device when the behavior is abnormal.

#### GPS Log Setting

Log every () seconds:

Specify the log period. For example, if specify 3 seconds, the GPS device will log every 3 seconds.

Log every () meters:

Specify the log distance. For example, if specify 10 meters, the GPS device will log every 10 meters.

Log over () km/h:

Specify the log speed. For example, if specify 20 km/h, the GPS device will log when the speed is over 20 km/h.

Note: GPS device will log only when the log period, log distance, and log speed all meet the criteria.

#### Data Log Memory

A bar show how many percentage of memory is used in the Data Logger device. Users can use "Clear Log" to clear all the memory.

When data logger memory is full

Overwrite: Overwrite the earliest logged data.

Stop Log: Stop data logging.

Turn on vibration detecting

Check the box to turn on the Vibration sensor function.

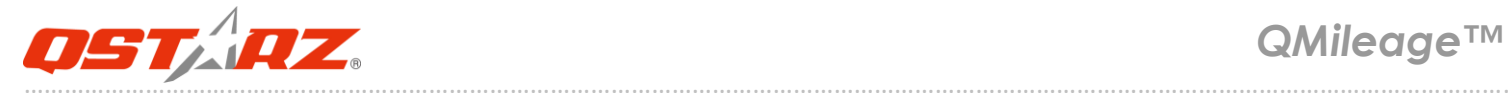

### <span id="page-8-0"></span>**7. Switch Views**

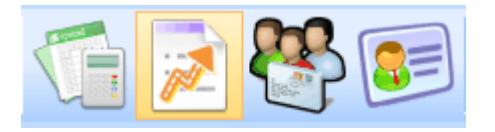

There are four different views: "Report View"," Trip Detail View", "Customers Detail View", and "User Profile View". Users can switch the views by clicking the icon on toolbar.

### <span id="page-8-1"></span>**8. Report View**

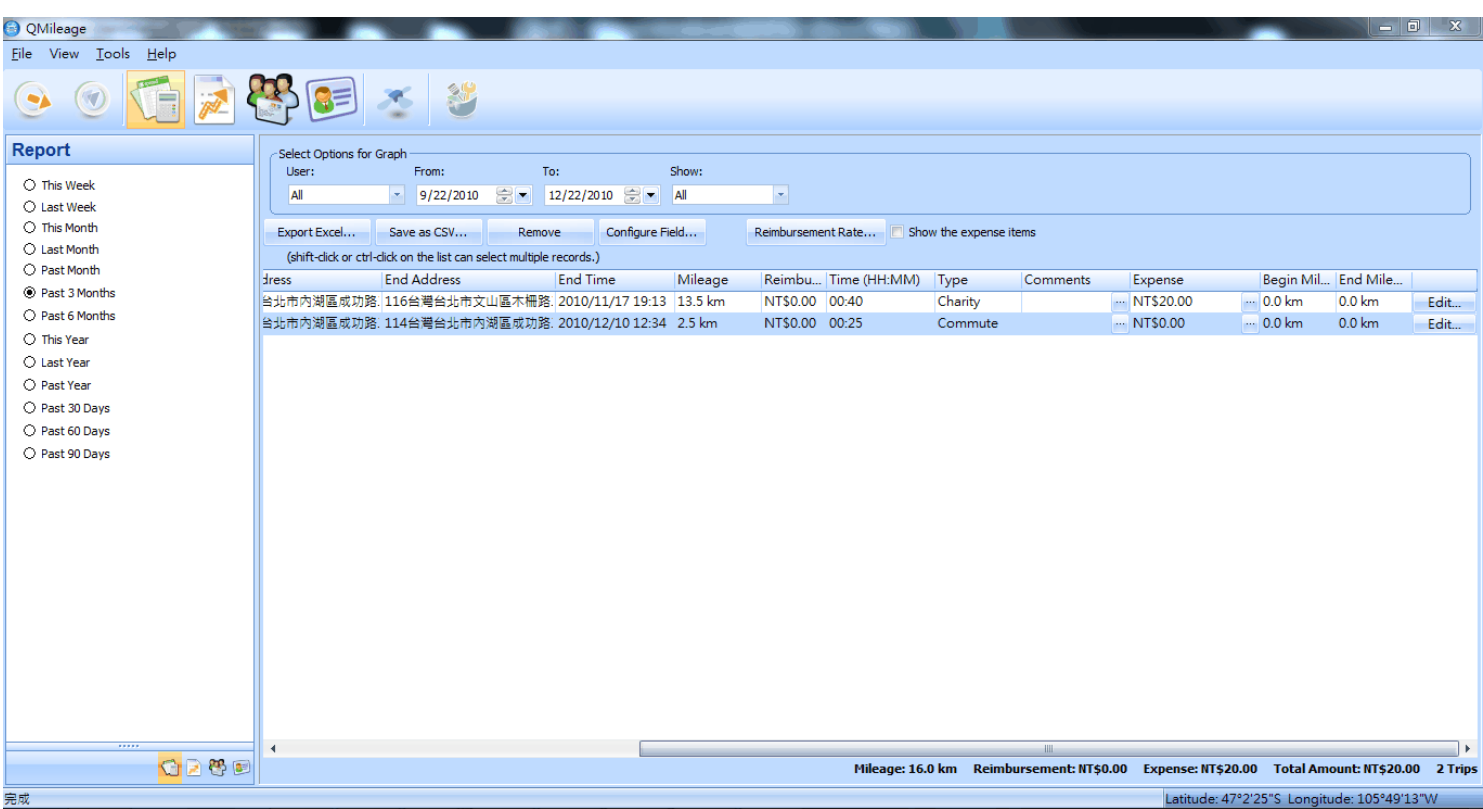

"Report View" displays all trip information in a spreadsheet.

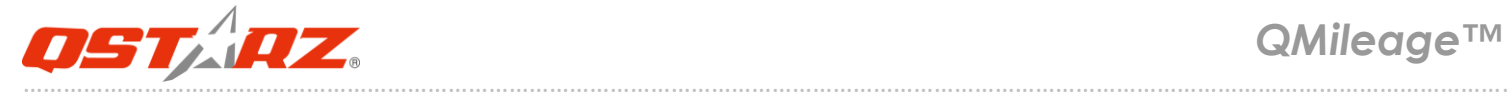

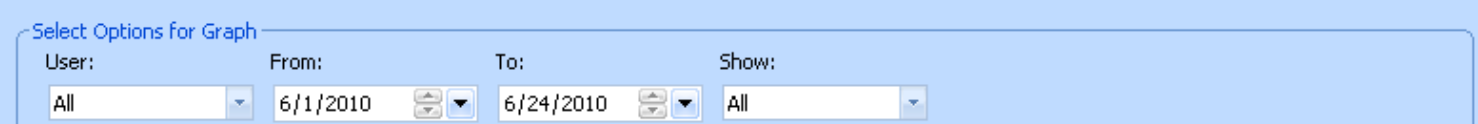

The Report summary can be customized & filtered by the following criteria: "User", "Start Date", "End Date" and "Trip type".

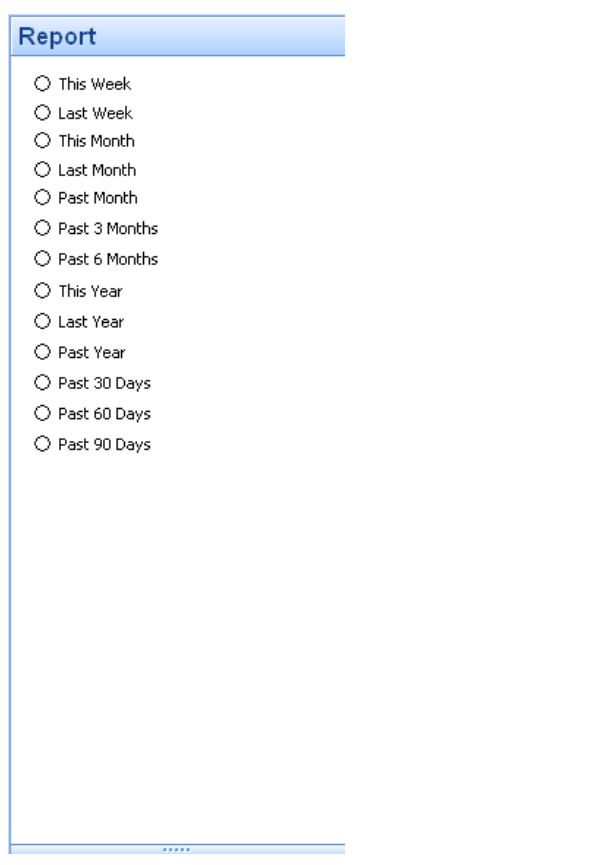

On the left side, users can easily select the time period set.

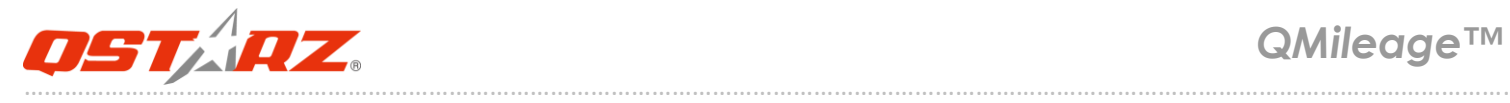

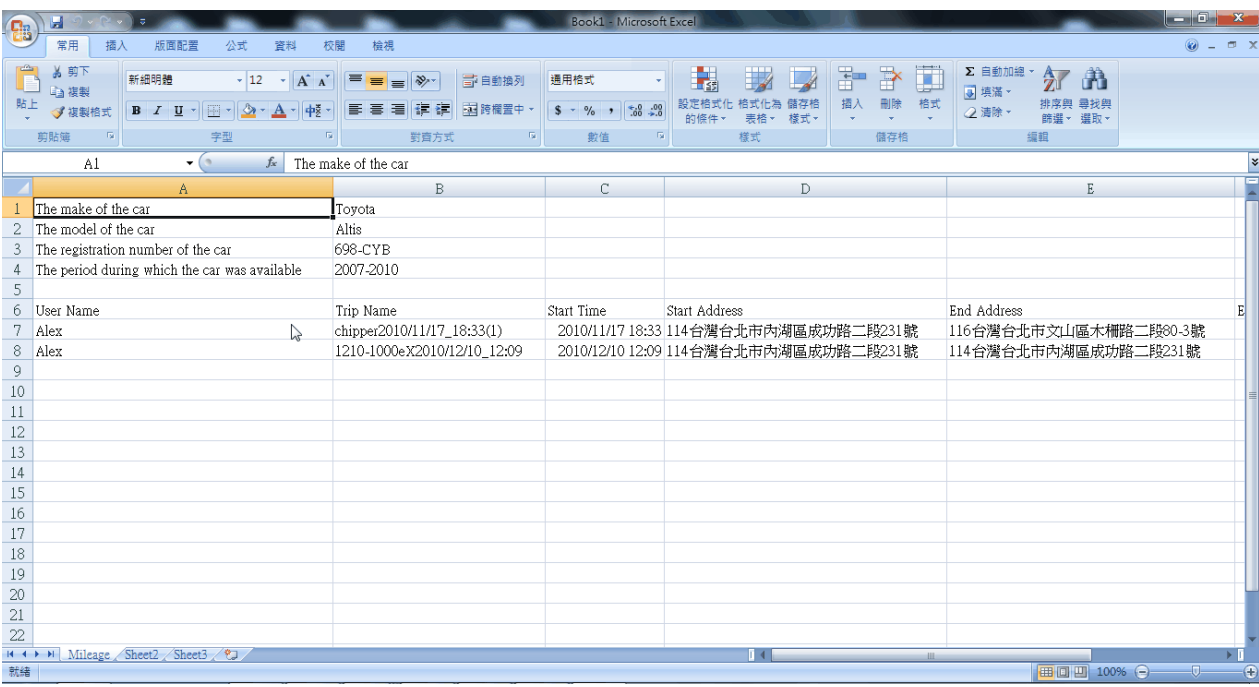

Clicking "Export Excel" button will bring up the Excel program with records in it. So users can edit the data and save as Excel files.

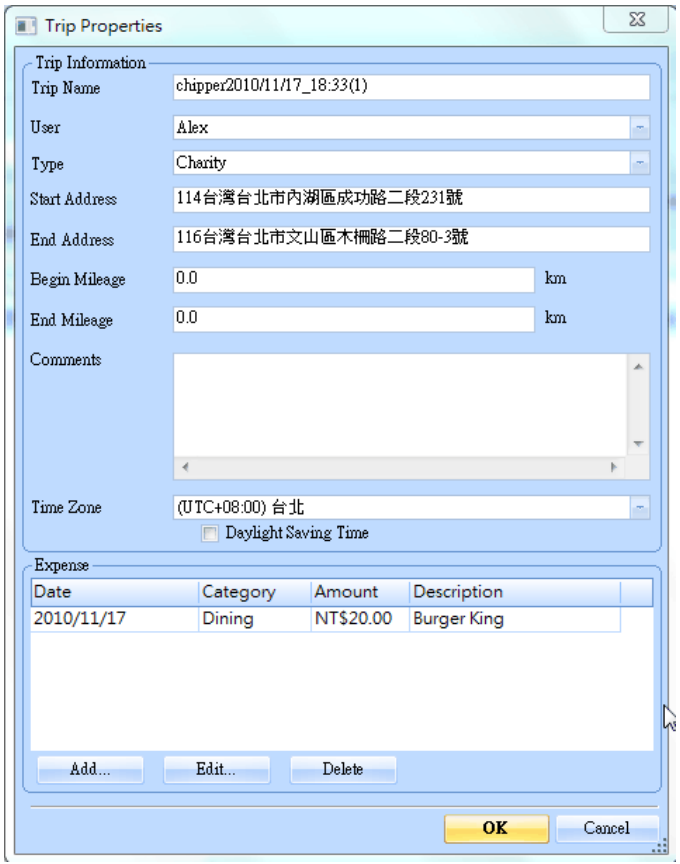

Clicking "Edit " will pop up a "Trip properties" window for users to edit the Track information.

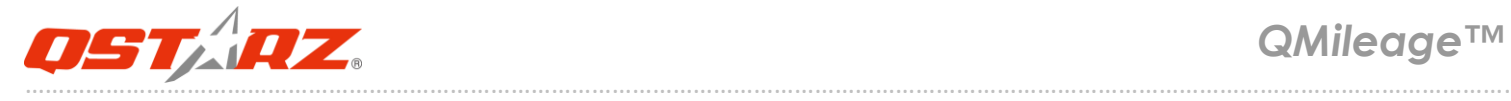

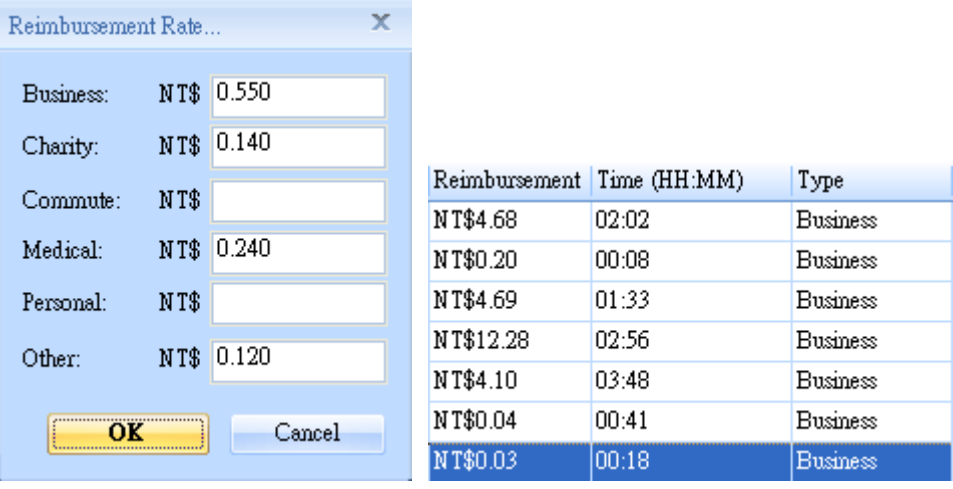

Click on "Reimbursement rate" button Users can specify the reimburse rate by trip types. Then the QMileage™ will calculate the total reimbursement for users in "Report View"

### **9. Trip Detail View**

Trip Detail View will show each track's properties and show the tracks on Google Map.

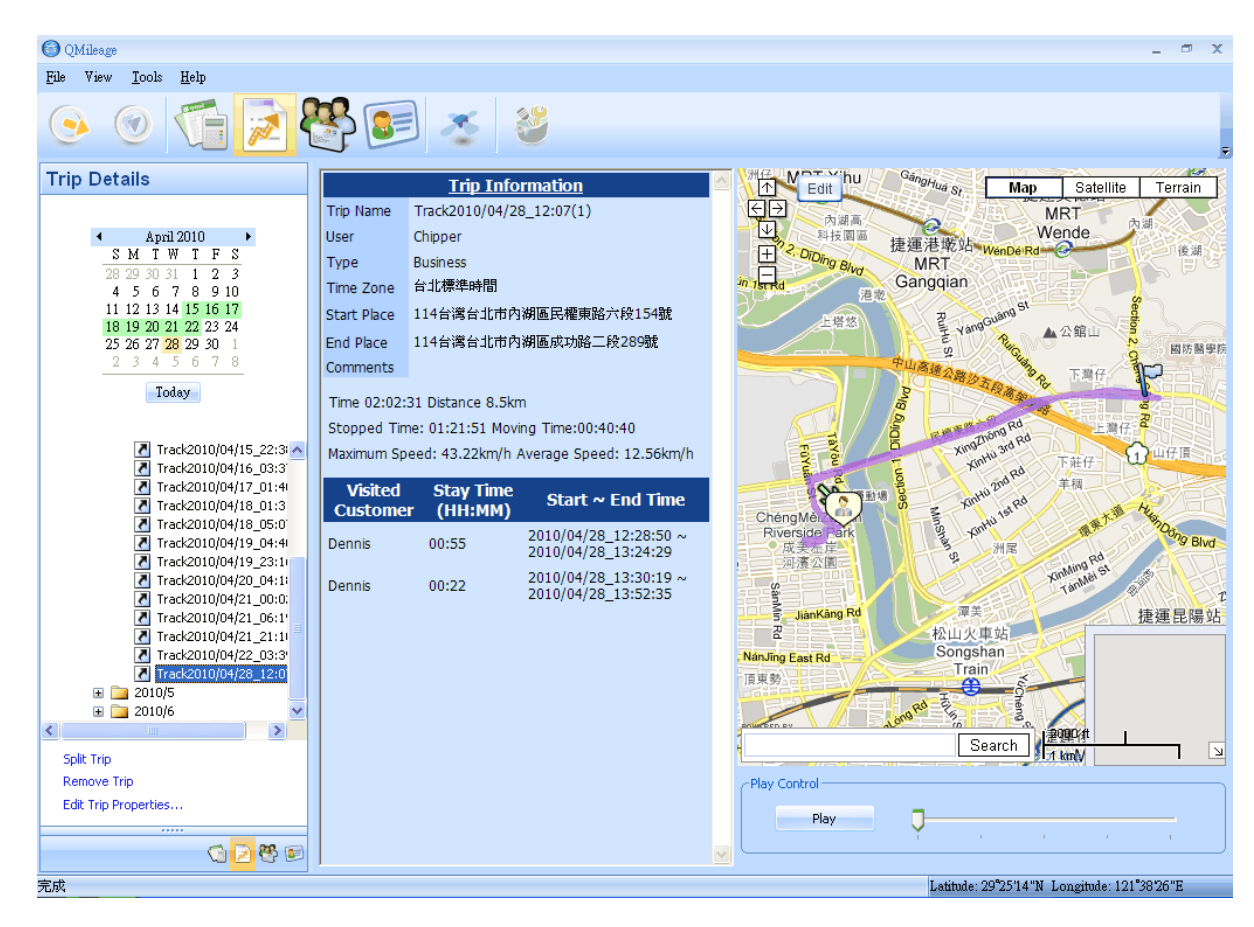

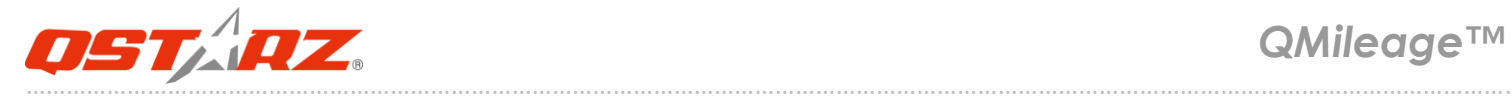

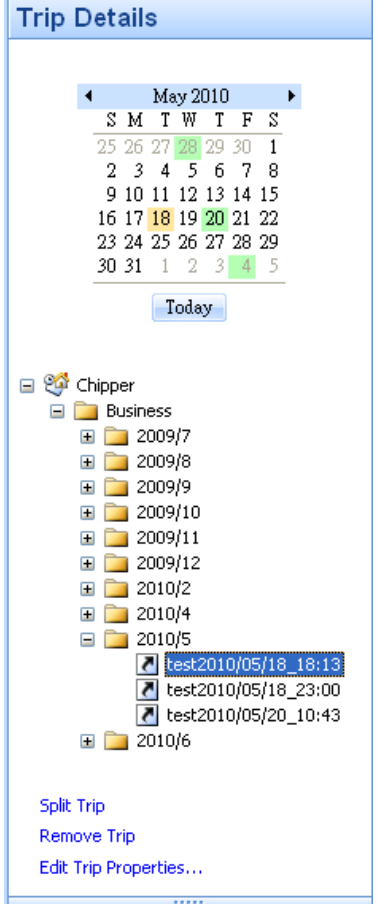

On the left hand side is the control window. On the top is a calendar. The dates with highlighted color stand for dates with tracks.

A tree window shows tracks in hierarchical views. The first level is users. The second level is track types. The third level is month. The fourth level is tracks. So, users can easily browse their tracks records in the tree view.

Users can select the tracks in the tree view or select the dates in the calendar. The selection will be synchronized.

Clicking "Remove Trip" will remove the selected track.

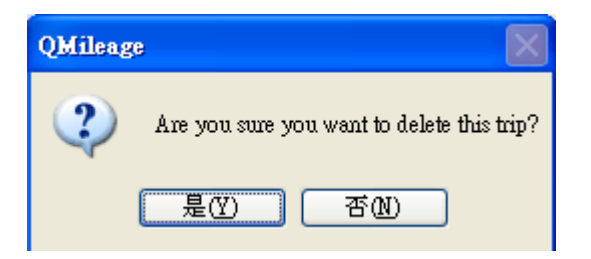

A confirmation dialog is popped up to make sure users really want to delete the track.

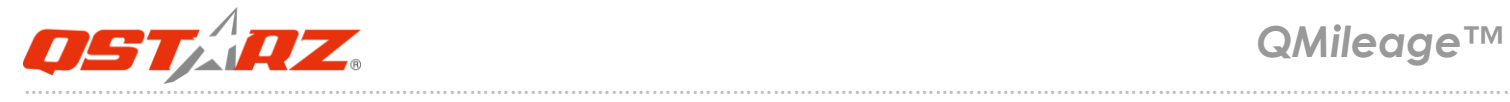

Clicking "Split Trip" will open map editor to edit the track

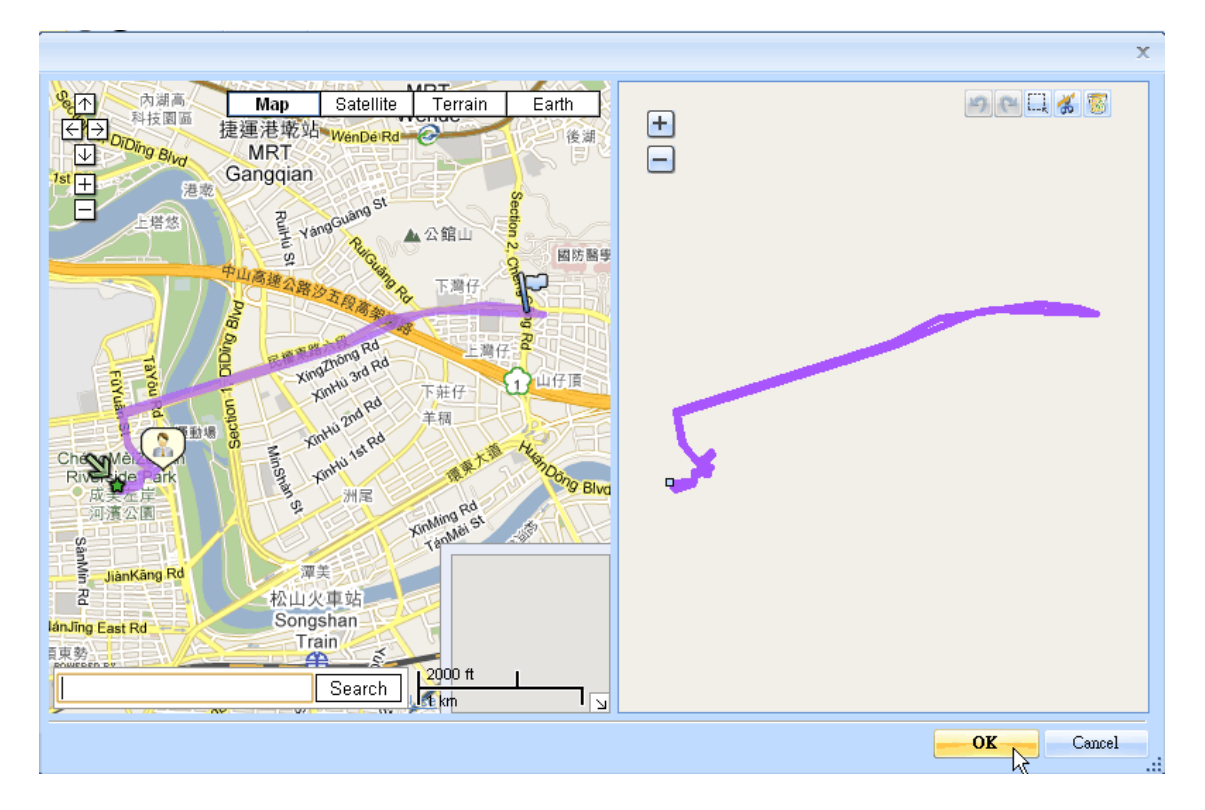

Clicking "Edit Trip Properties…" will pop up the "Trip Properties" dialog for users to edit the track properties.

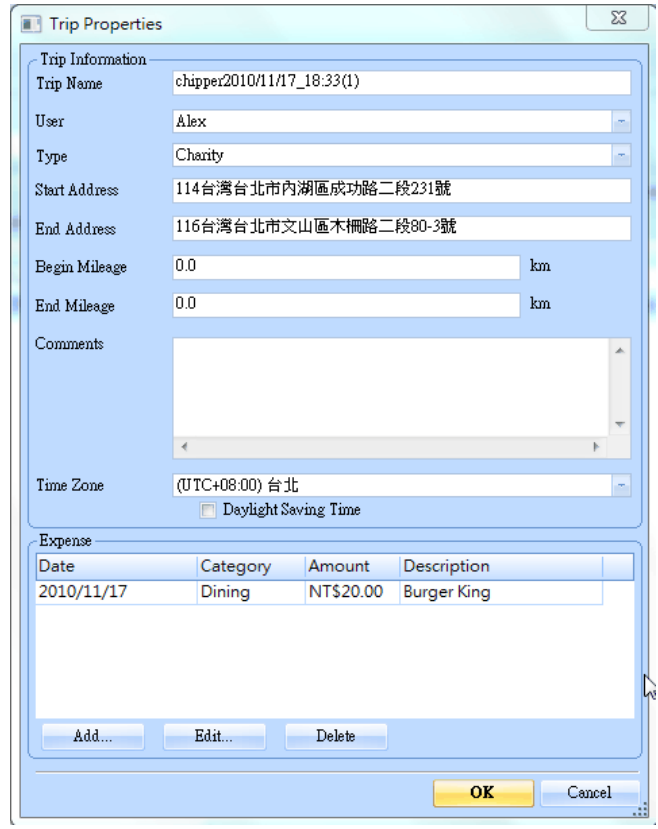

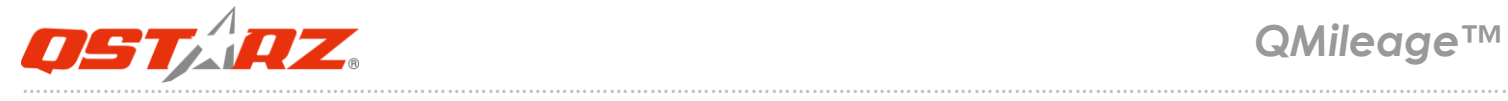

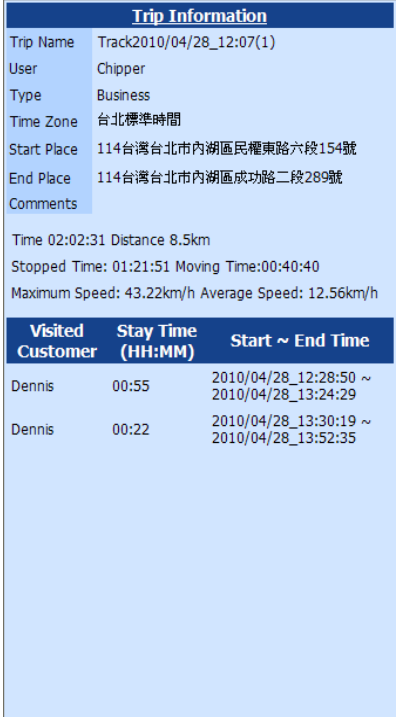

Trip Information window display the selected track's properties and visited customer's information.

### <span id="page-14-0"></span>**10. Customer Detail View**

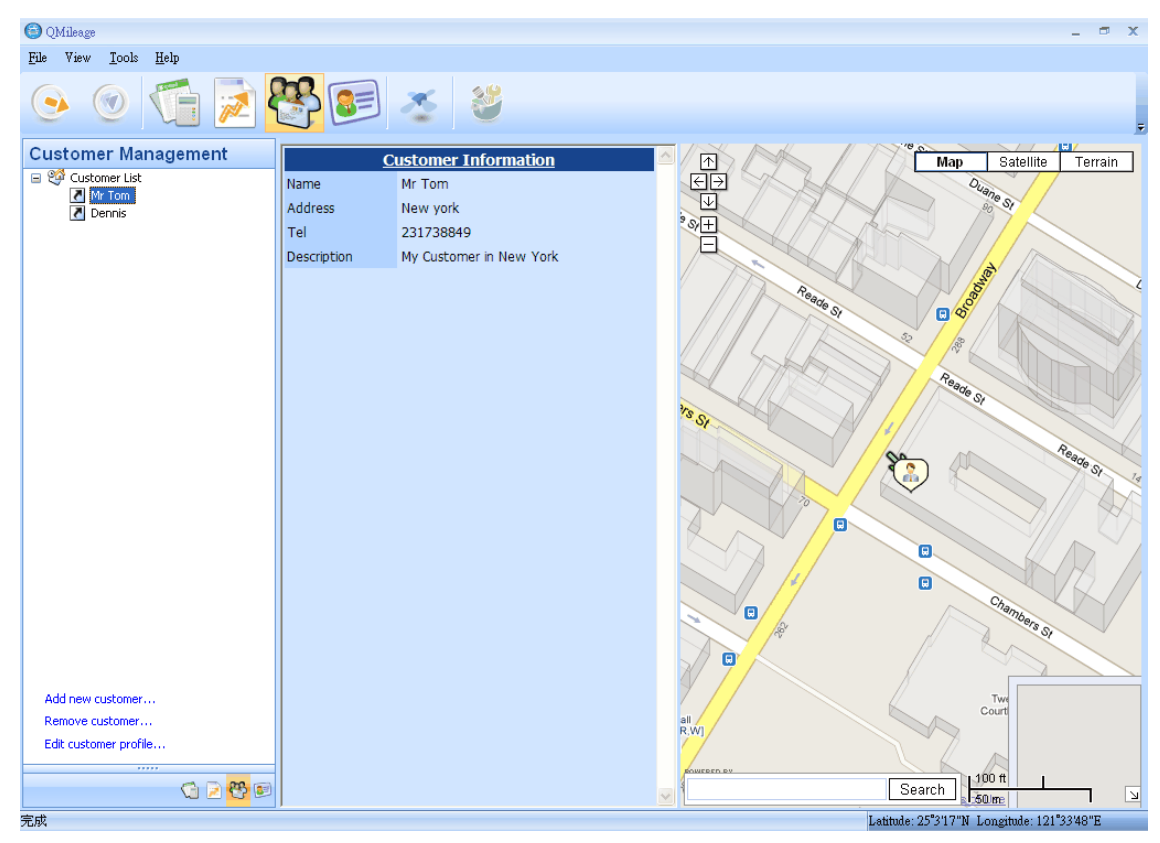

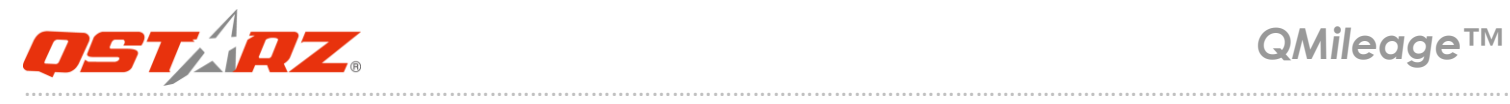

Users can create customers records. The purpose of creating customer records is for Trip analysis. If users build customer records correct. The QMileage™ will analyze when and how long users visit the customers in the trip.

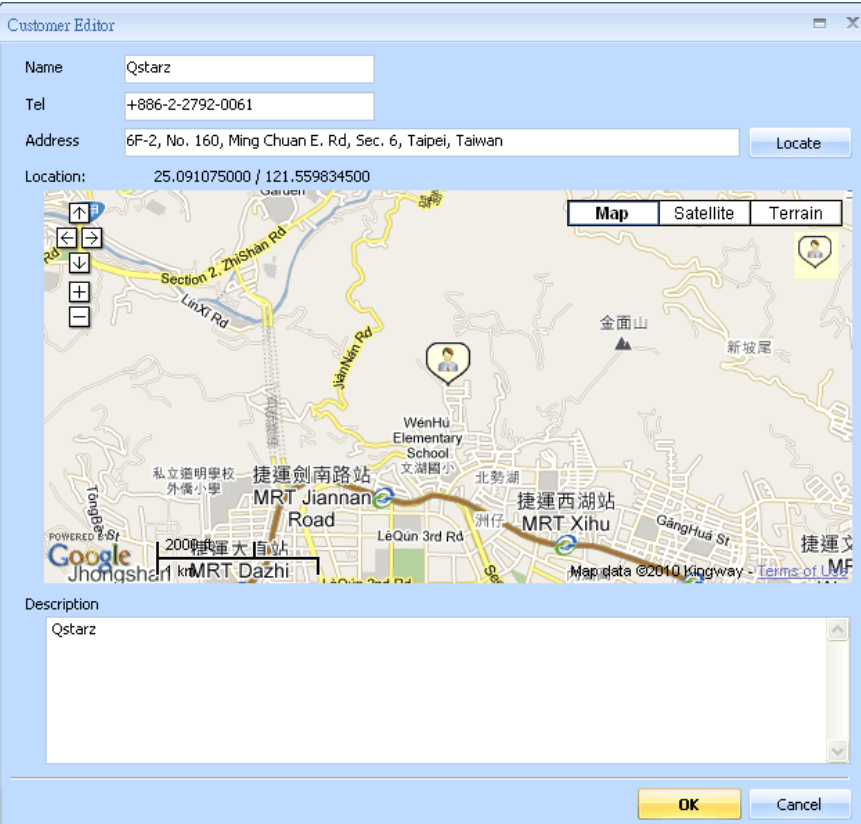

Customer information includes "Name", "Telephone", "Address", "Latitude", "Longitude", and "Description".

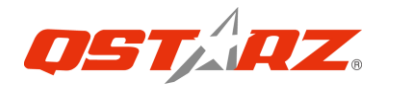

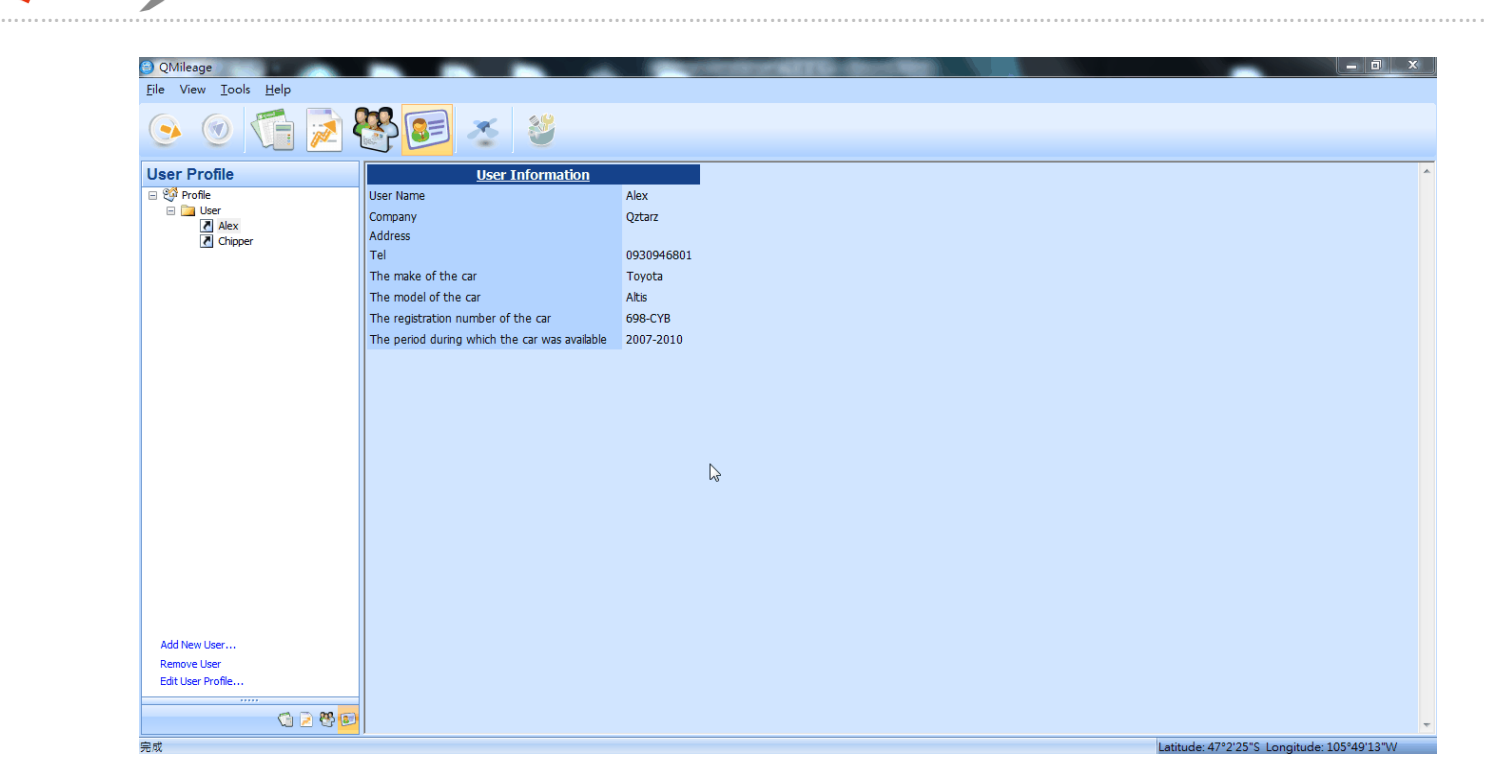

The QMileage™ support multiple users view. Users can create users profile and manage each user's trip records.

### <span id="page-16-0"></span>**11. Options**

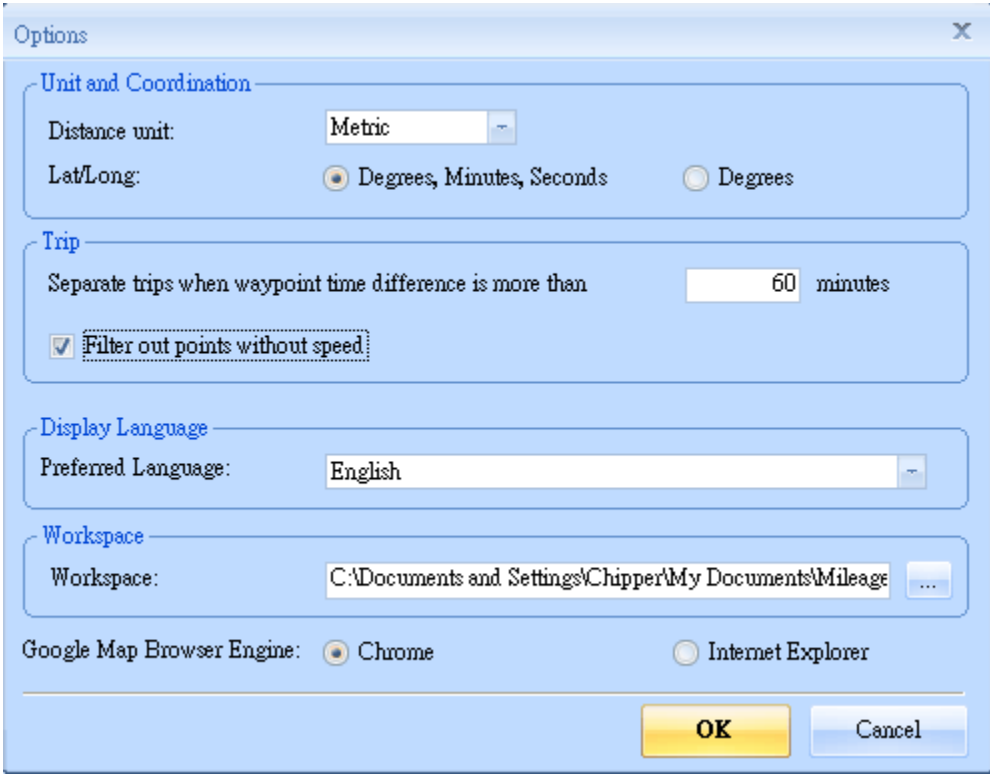

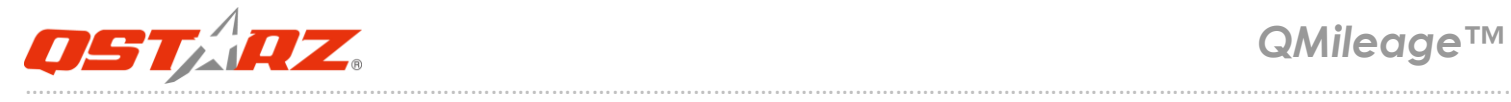

#### Distance unit:

Metric: Kilometer / meters will be used for displaying.

Imperial: Miles / feet will be used for displaying.

#### Lat/Long:

Degrees, minutes, seconds: Latitude and longitude will be display like 23°12'20"

Degrees: Latitude and longitude will be display like 23.22152°

Filter out point without speed:

 When import the track from device, QMileage™ will automatically correct the GPS deviation especially is situated in low speed status.

#### Display language:

Set the languages for menu, buttons and messages.

#### Workspace:

Select the path of database directory